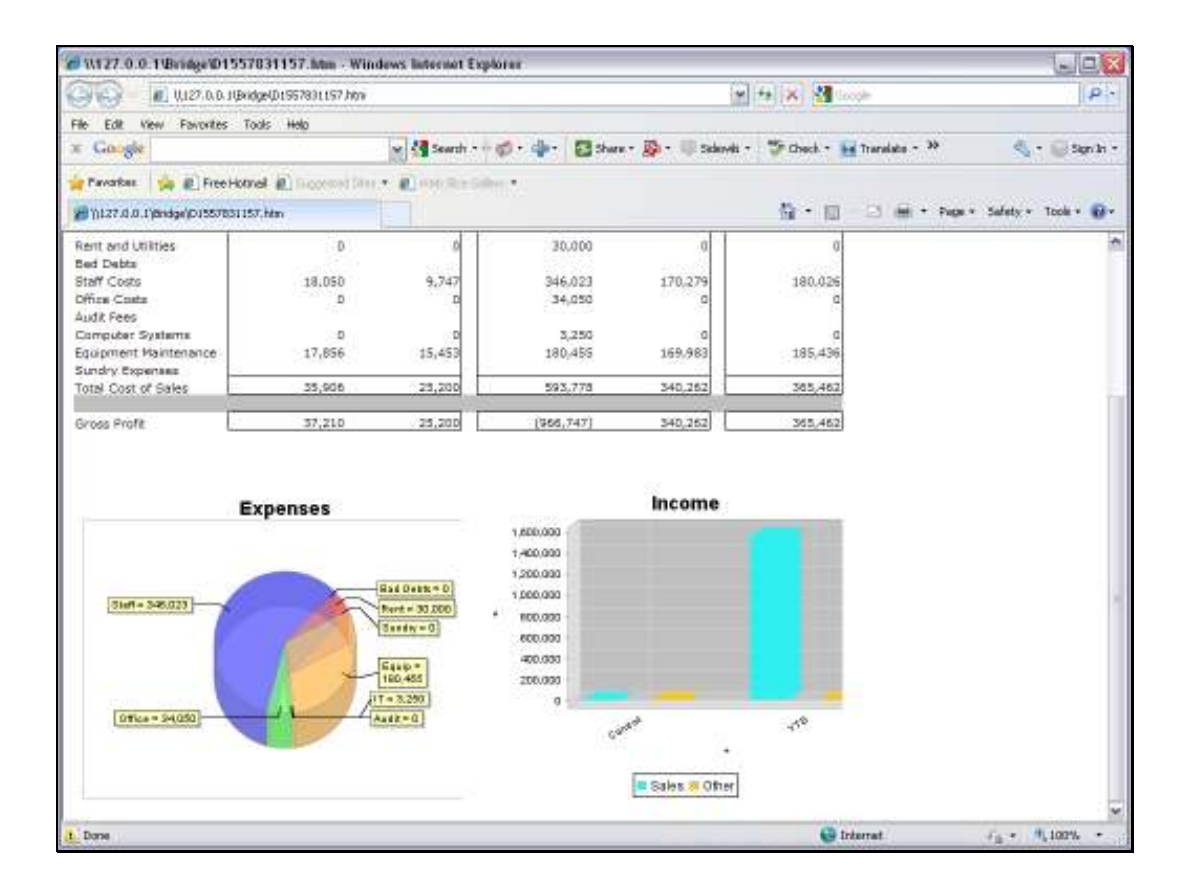

Slide notes: A Bar Chart can be included in a Report with a single Tag.

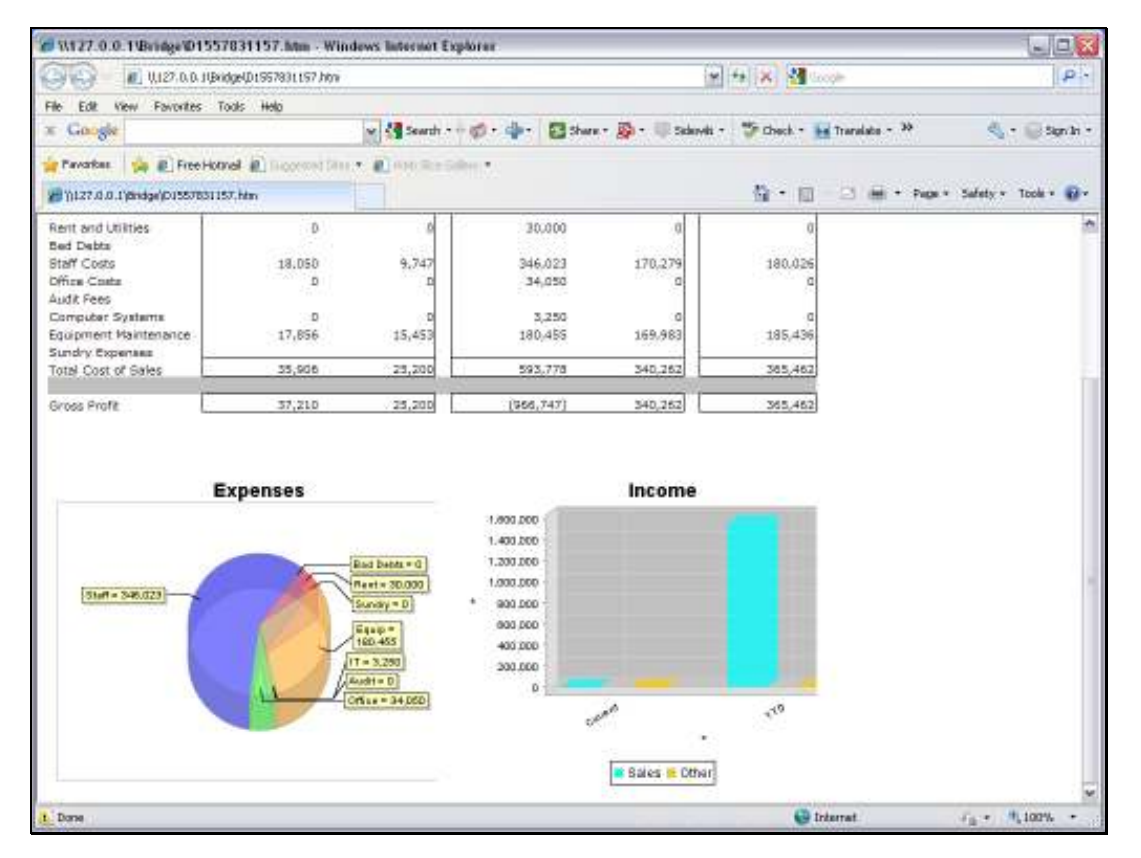

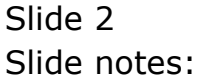

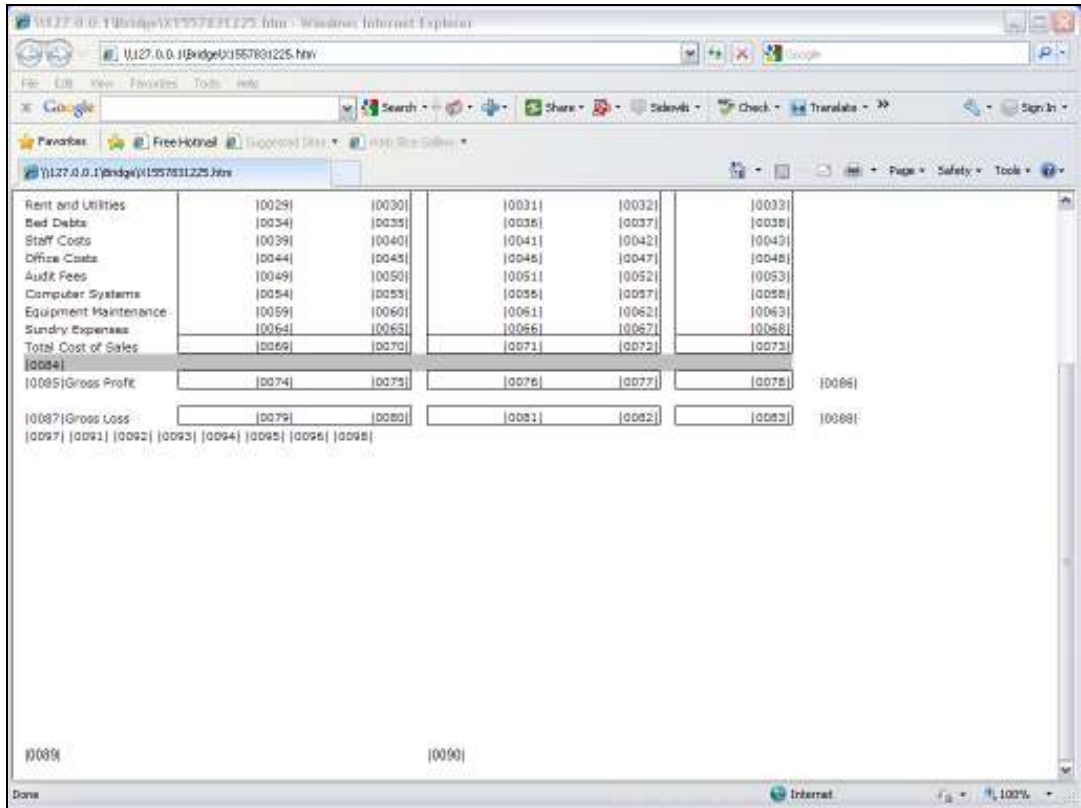

Slide notes: In the Layout, it is this Tag 90 that will produce the Bar Chart. It is important to provide adequate space for the Chart to display, especially when using a spreadsheet to do the layout, in which case we need to combine and merge cells to create a single cell space of adequate size for the Chart to display.

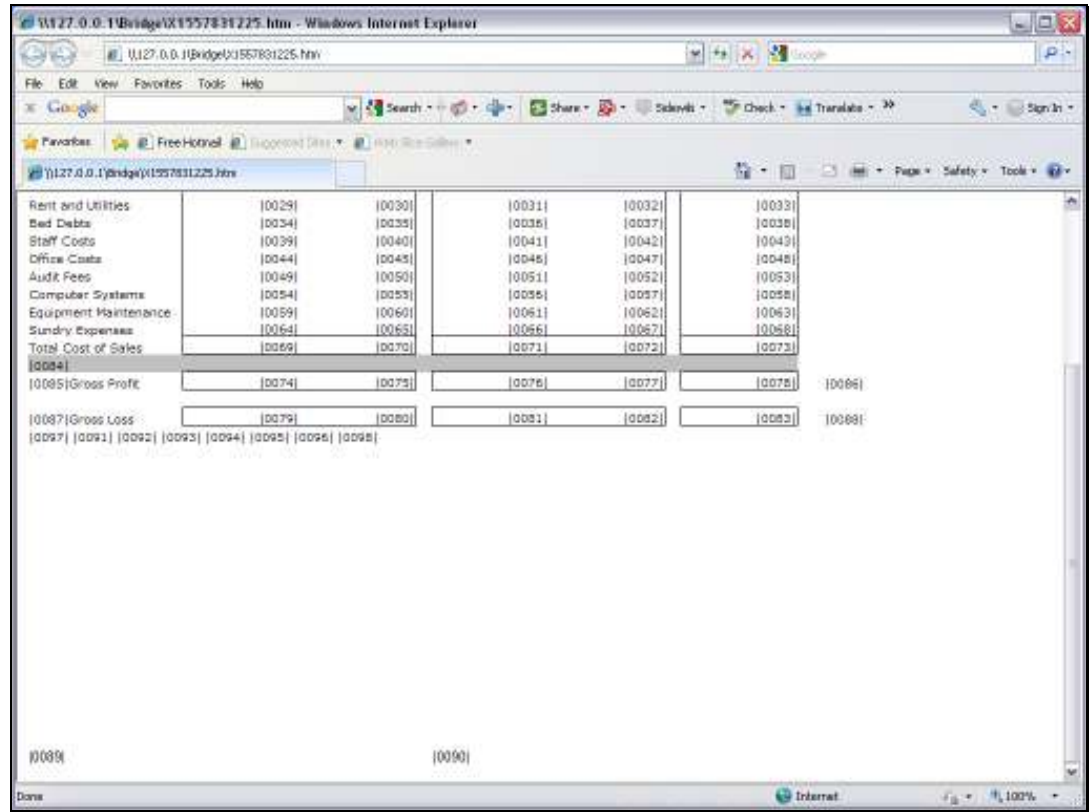

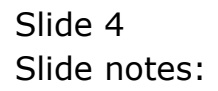

Slide 5 Slide notes:

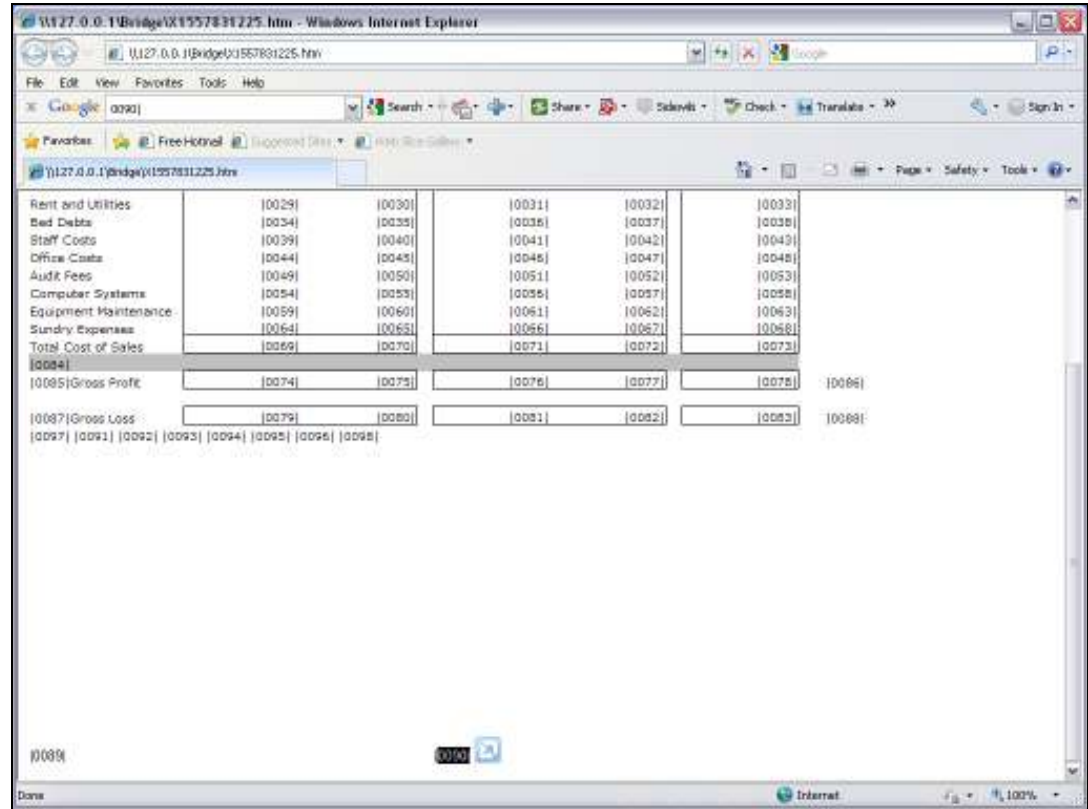

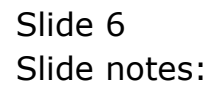

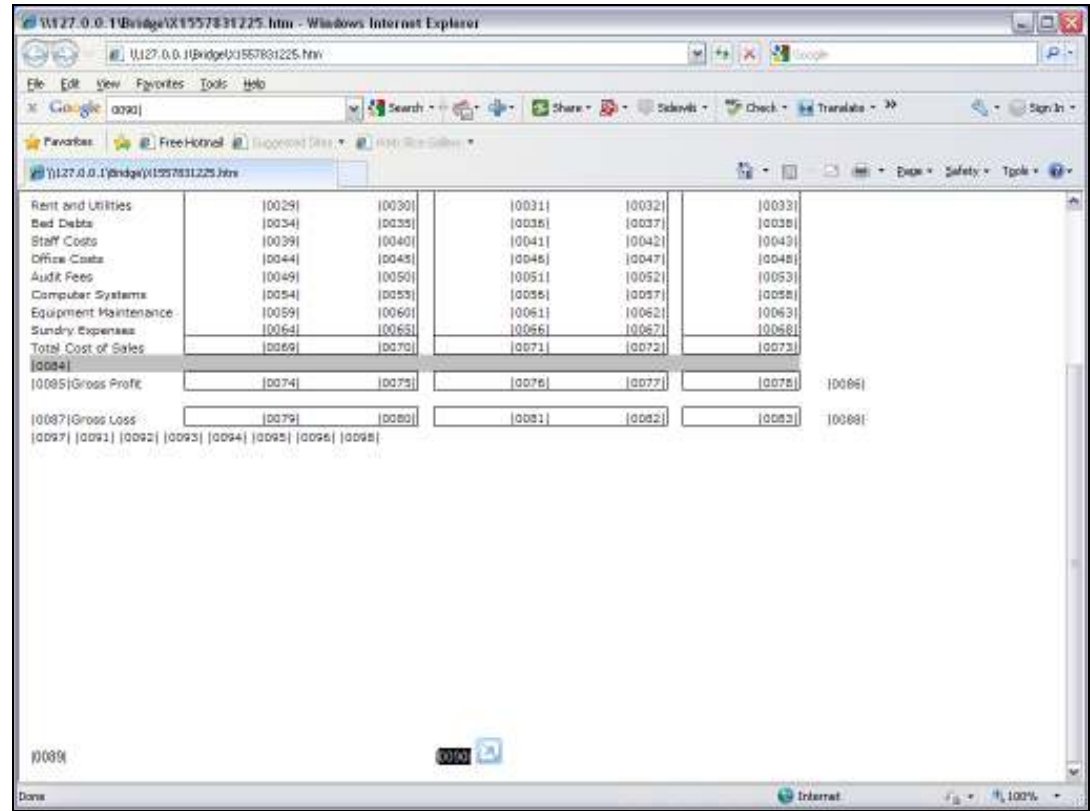

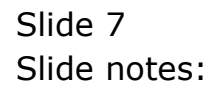

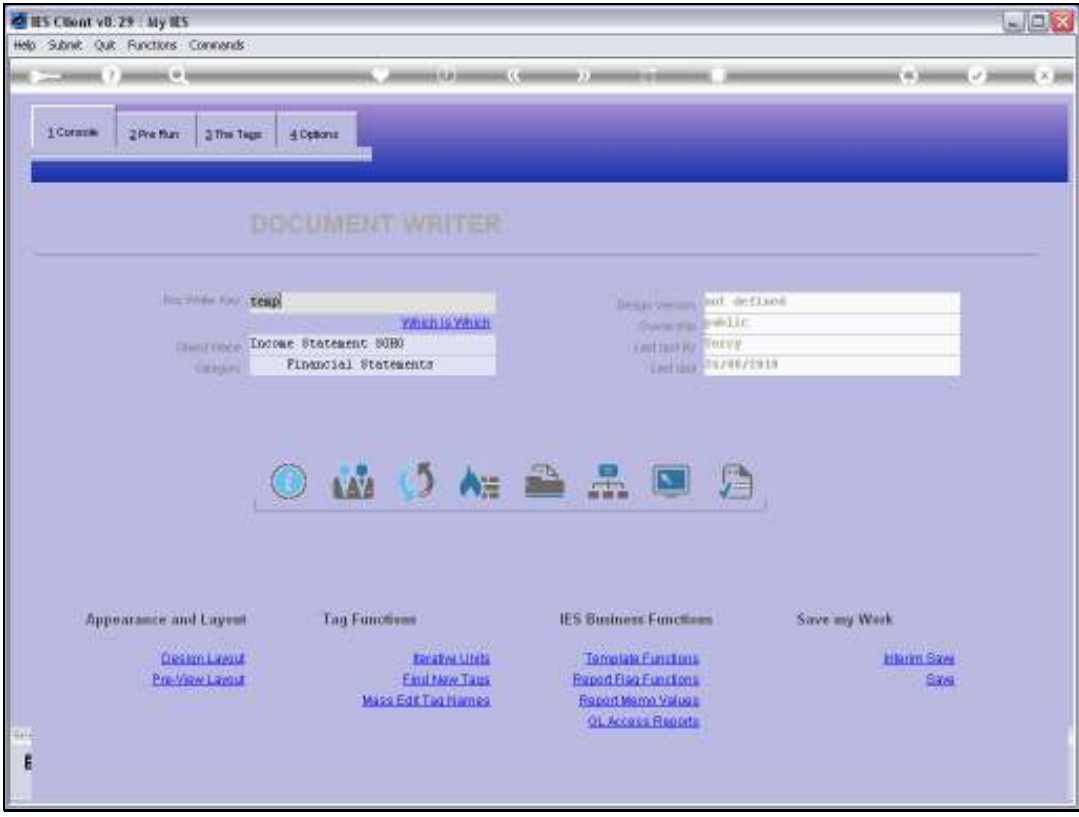

Slide 8 Slide notes:

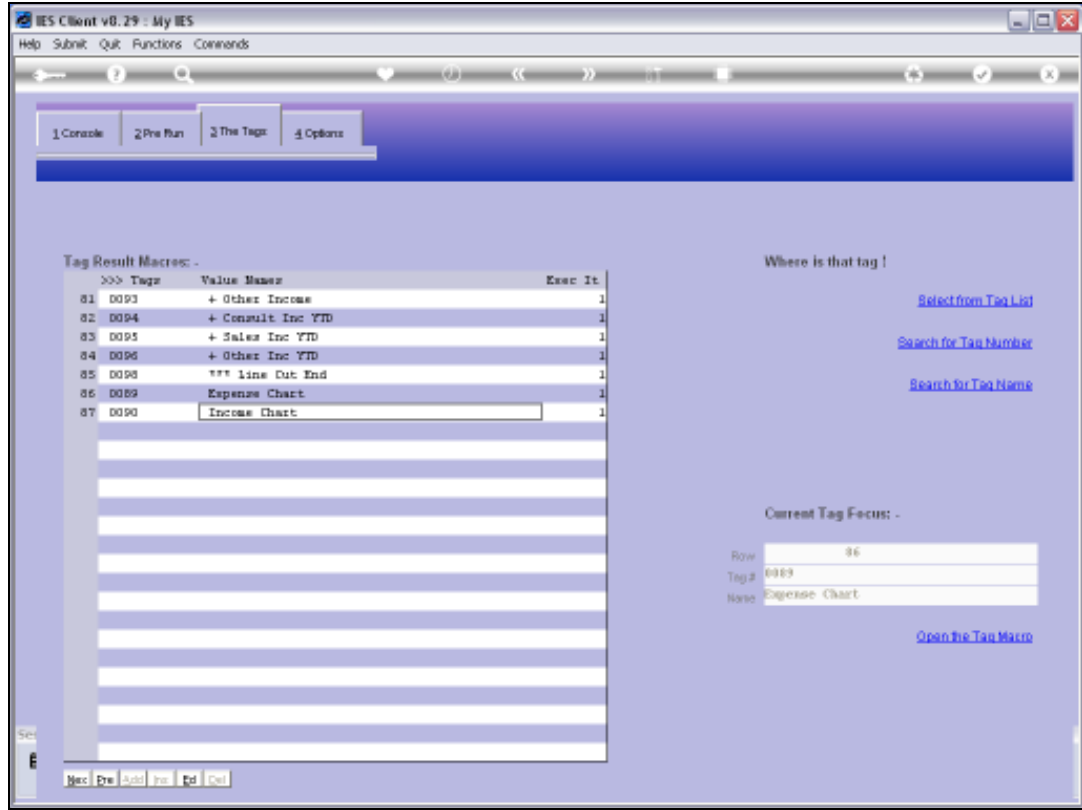

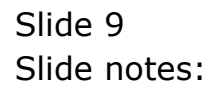

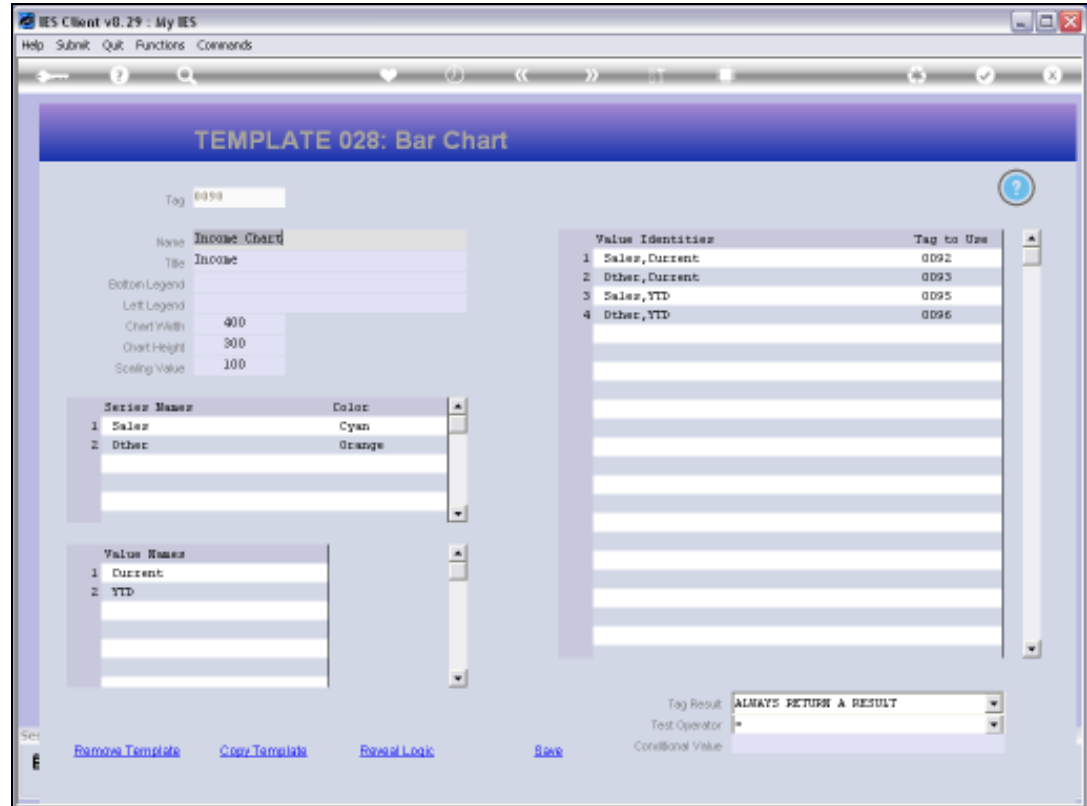

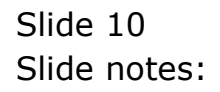

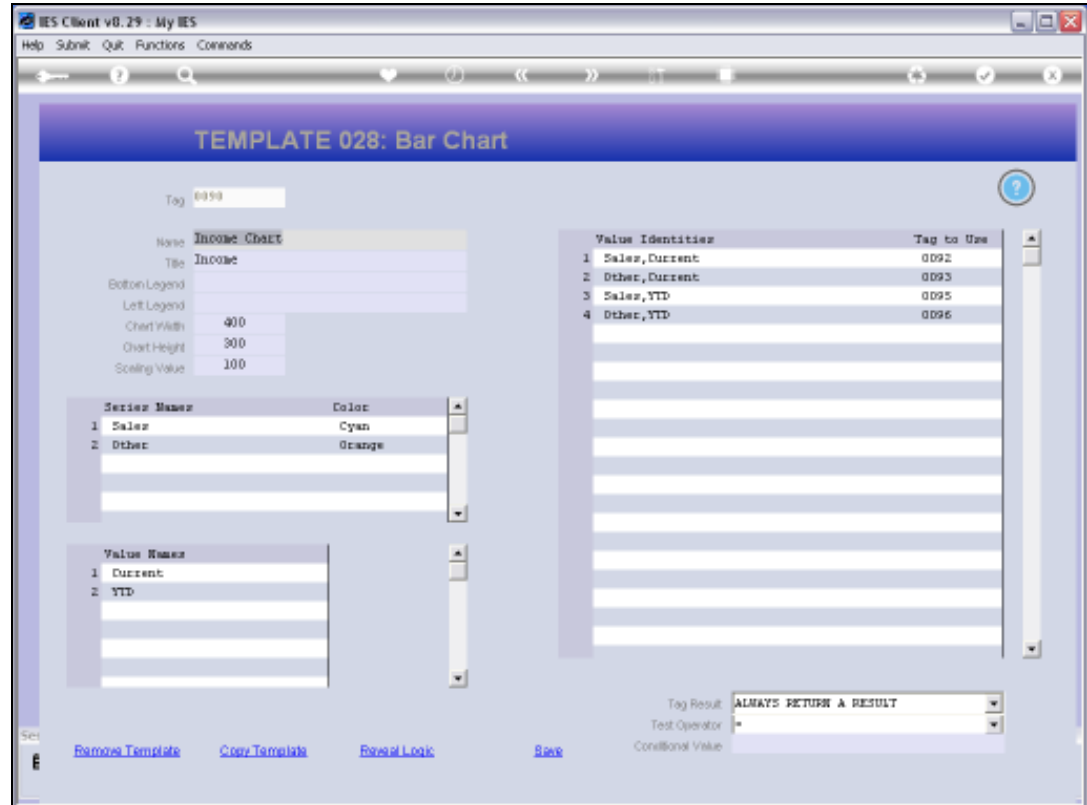

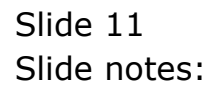

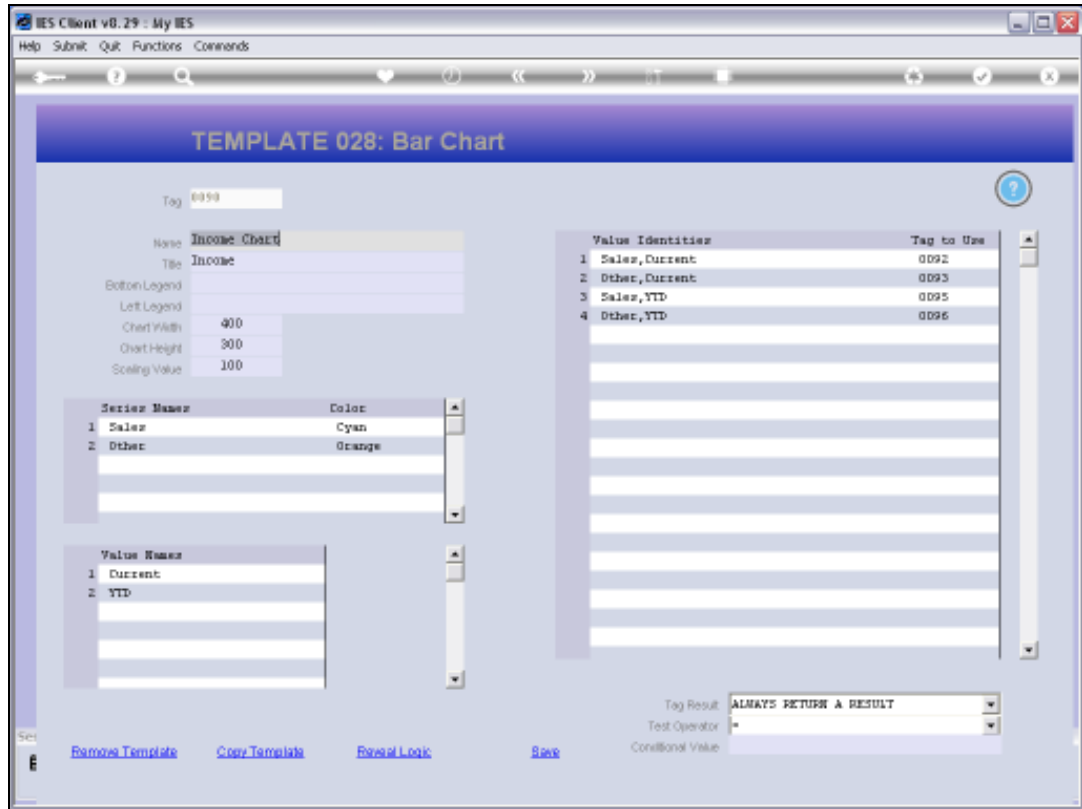

Slide notes: A Chart gets a Title, while Bottom and Left Legends are optional.

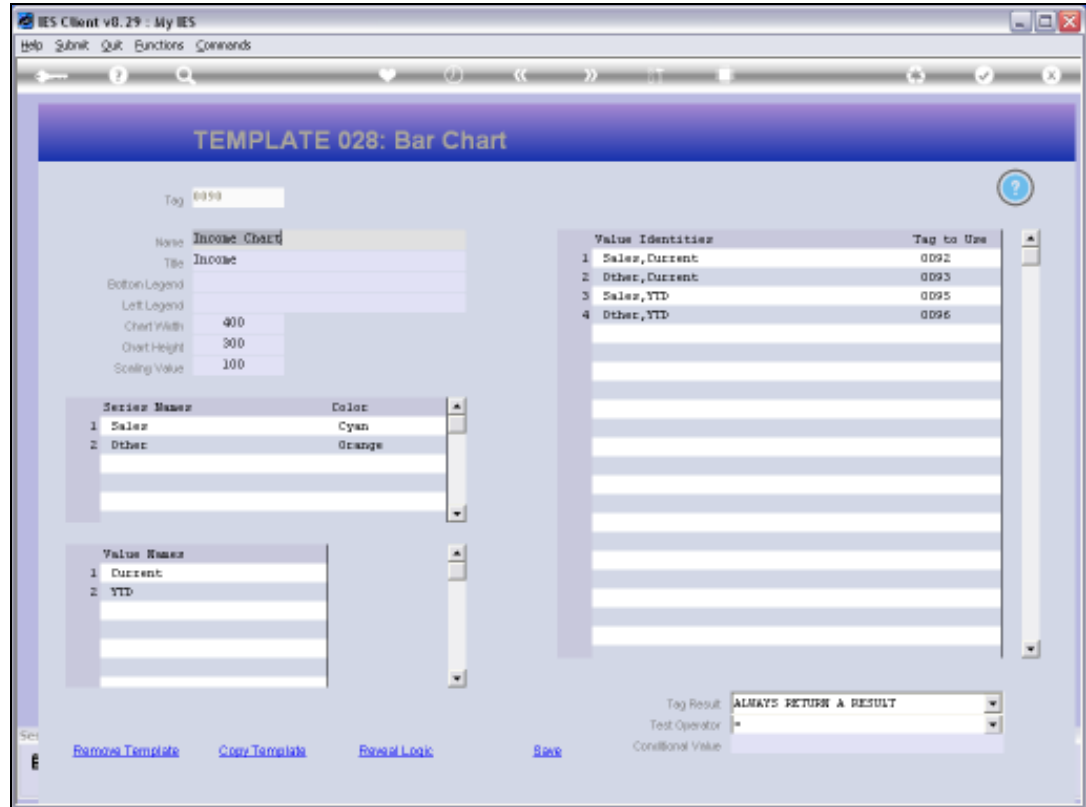

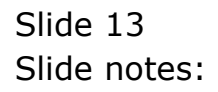

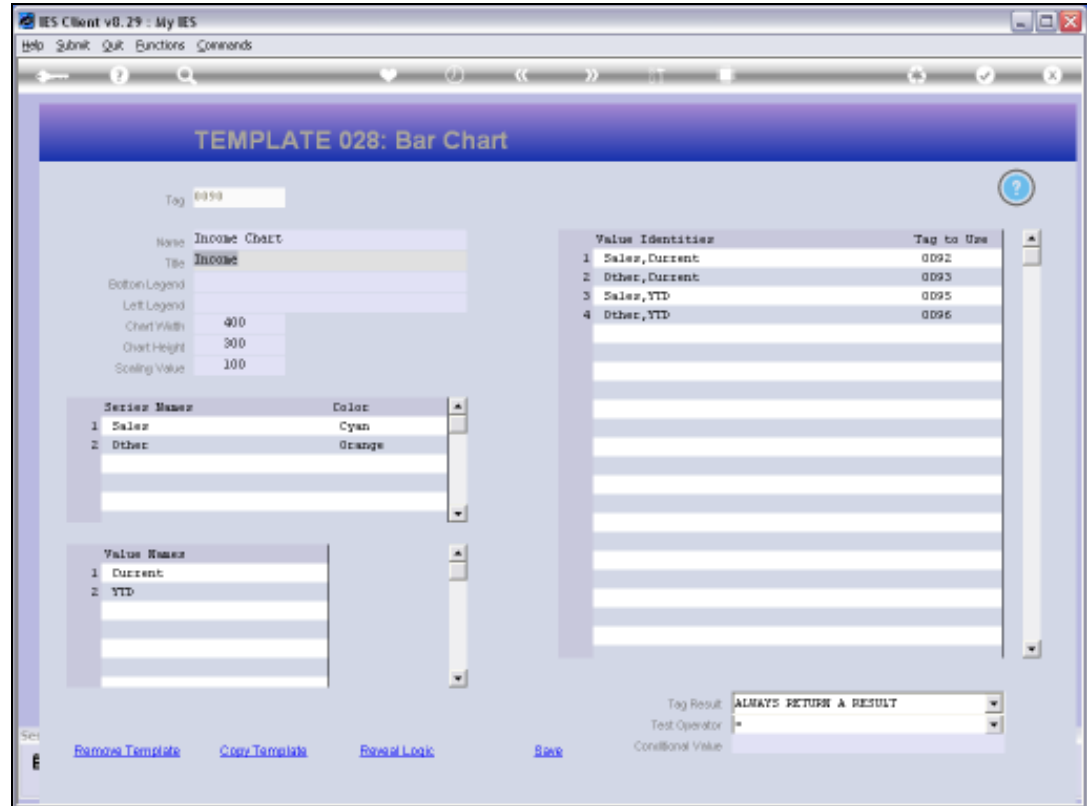

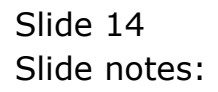

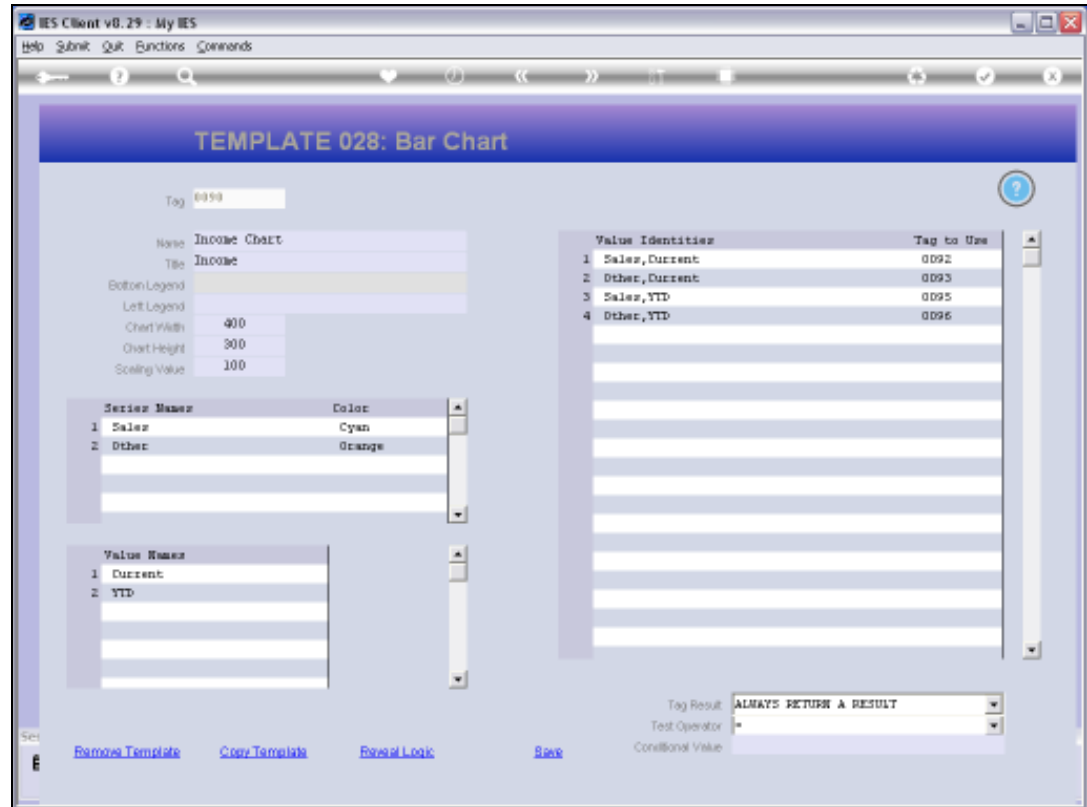

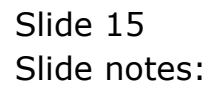

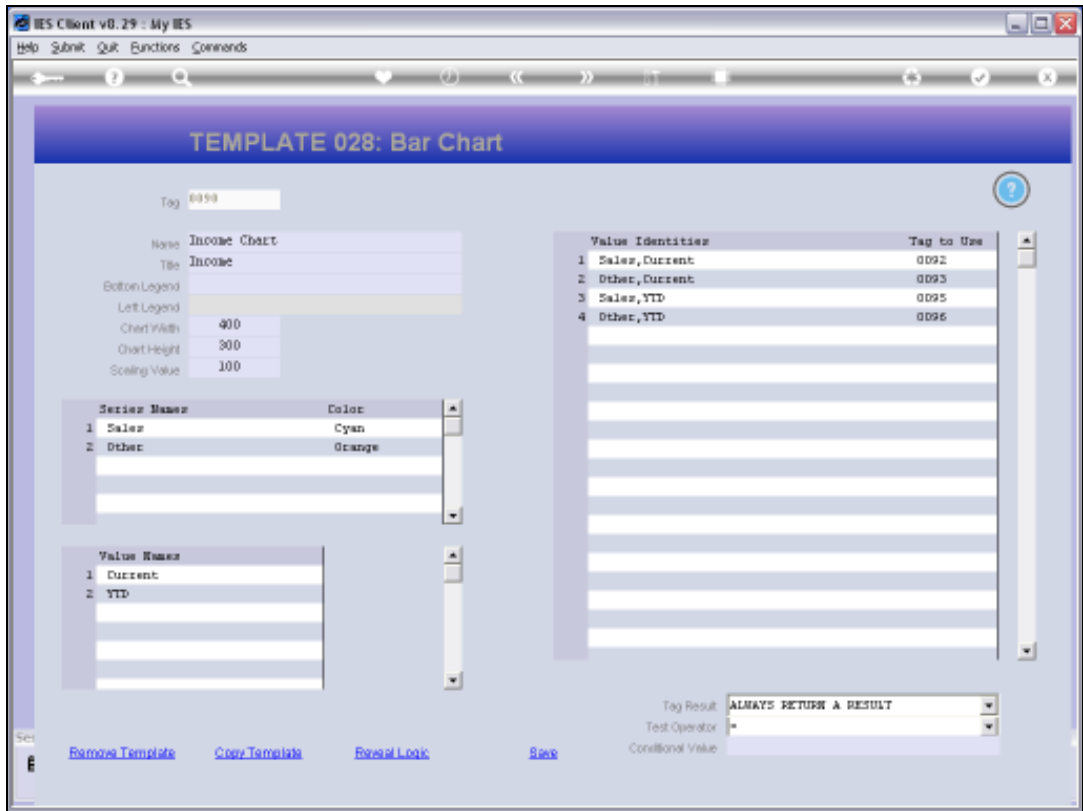

Slide notes: We can specify Width, Height and Scaling Values in the allowed ranges.

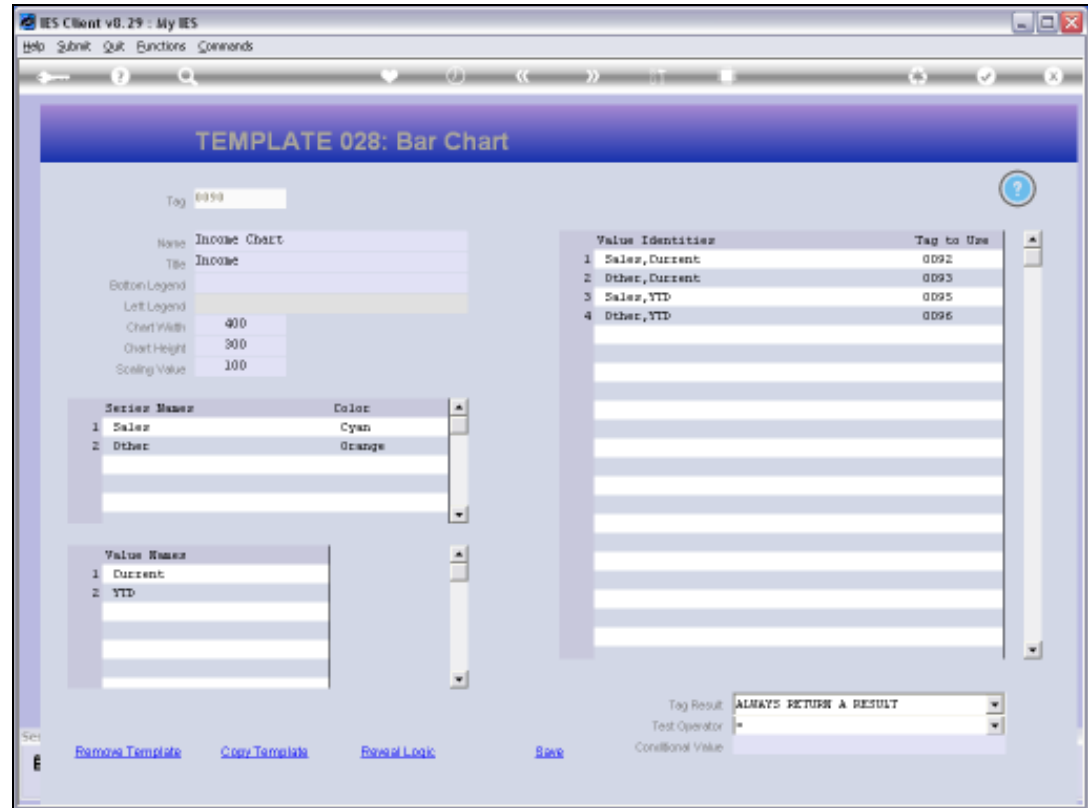

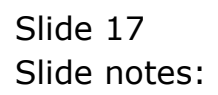

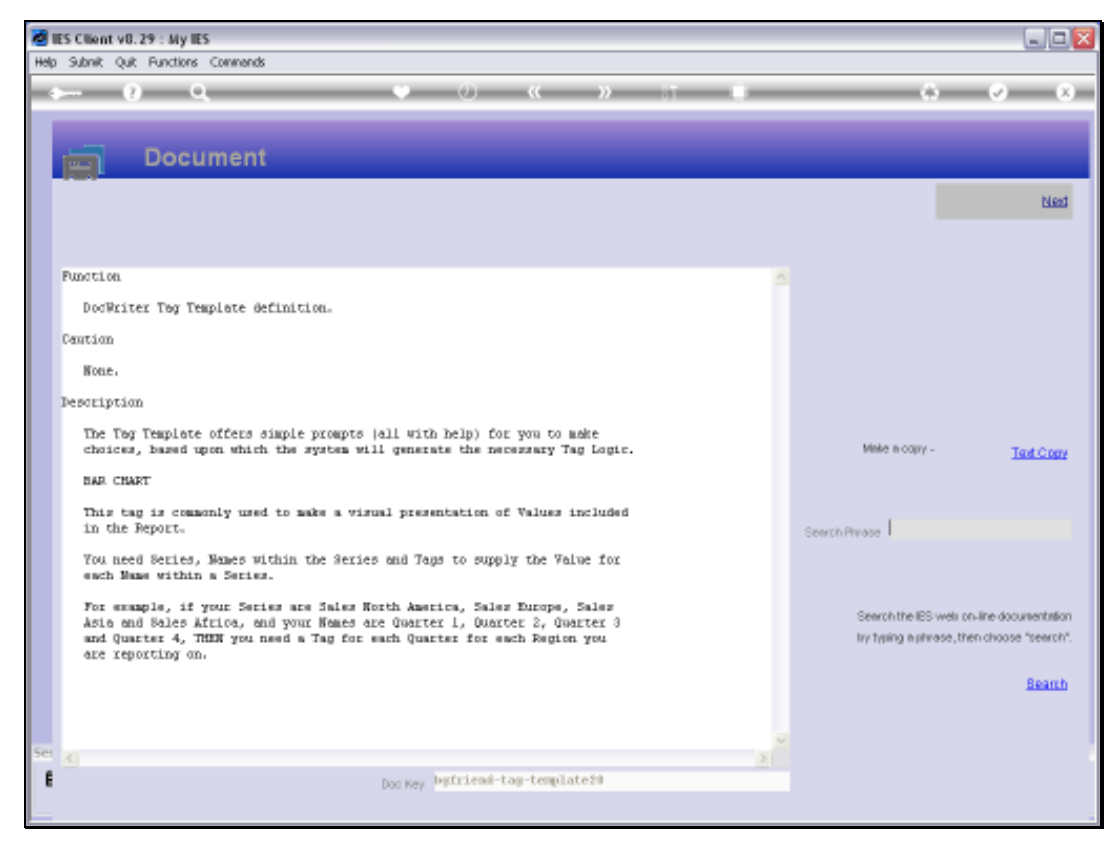

Slide 18 Slide notes:

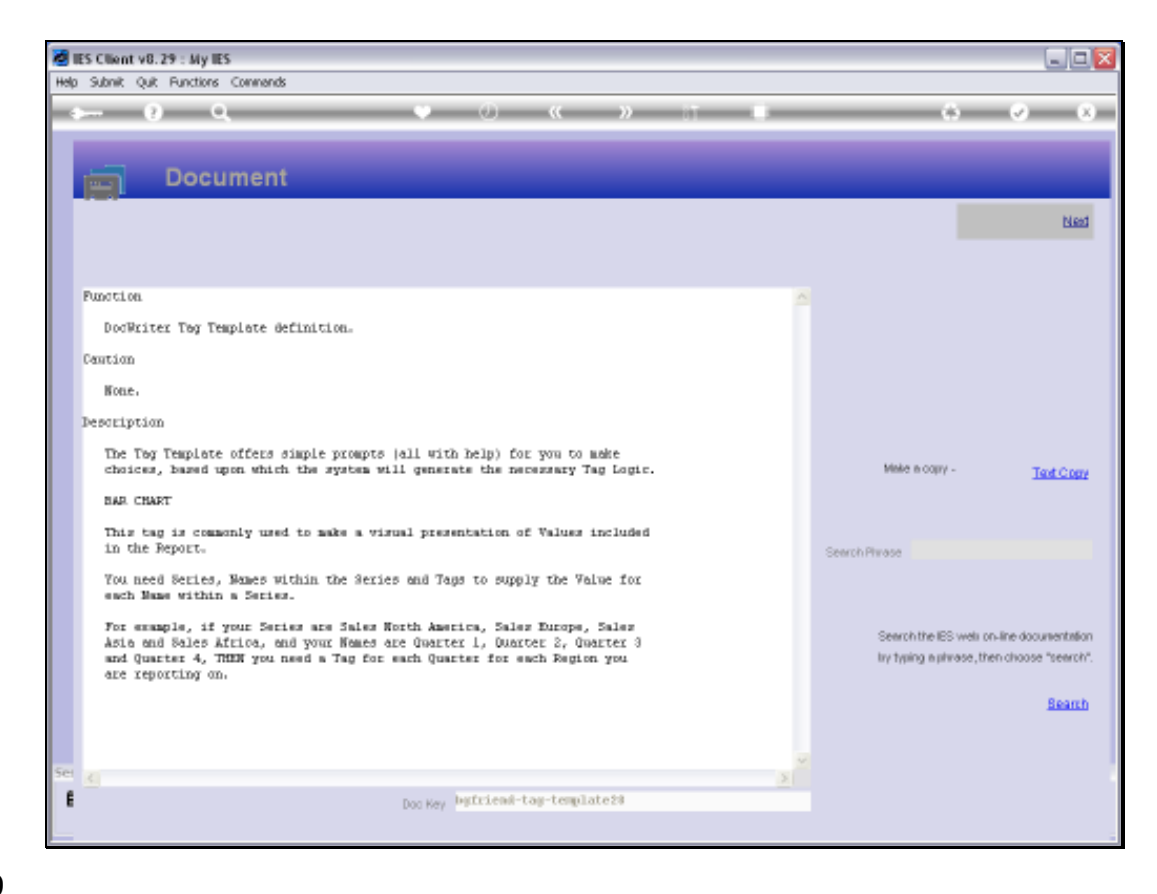

Slide notes: The Help explains the required components for this type of Chart.

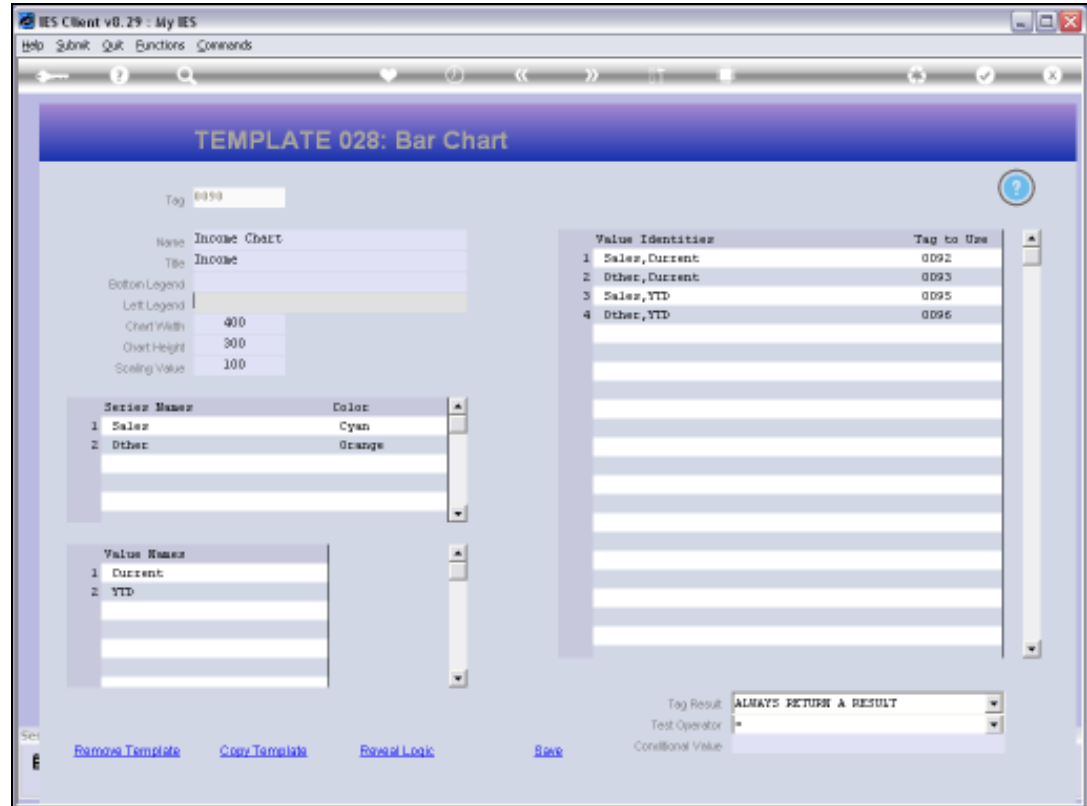

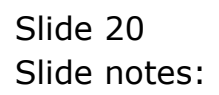

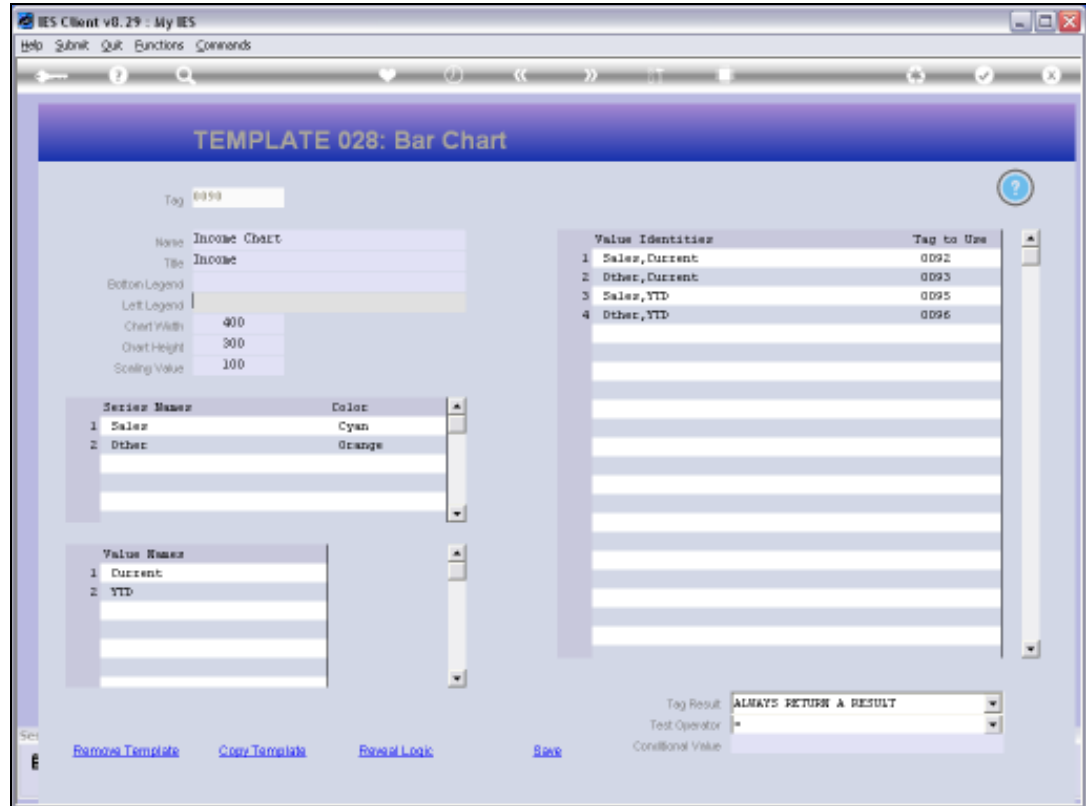

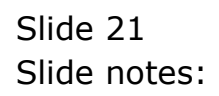

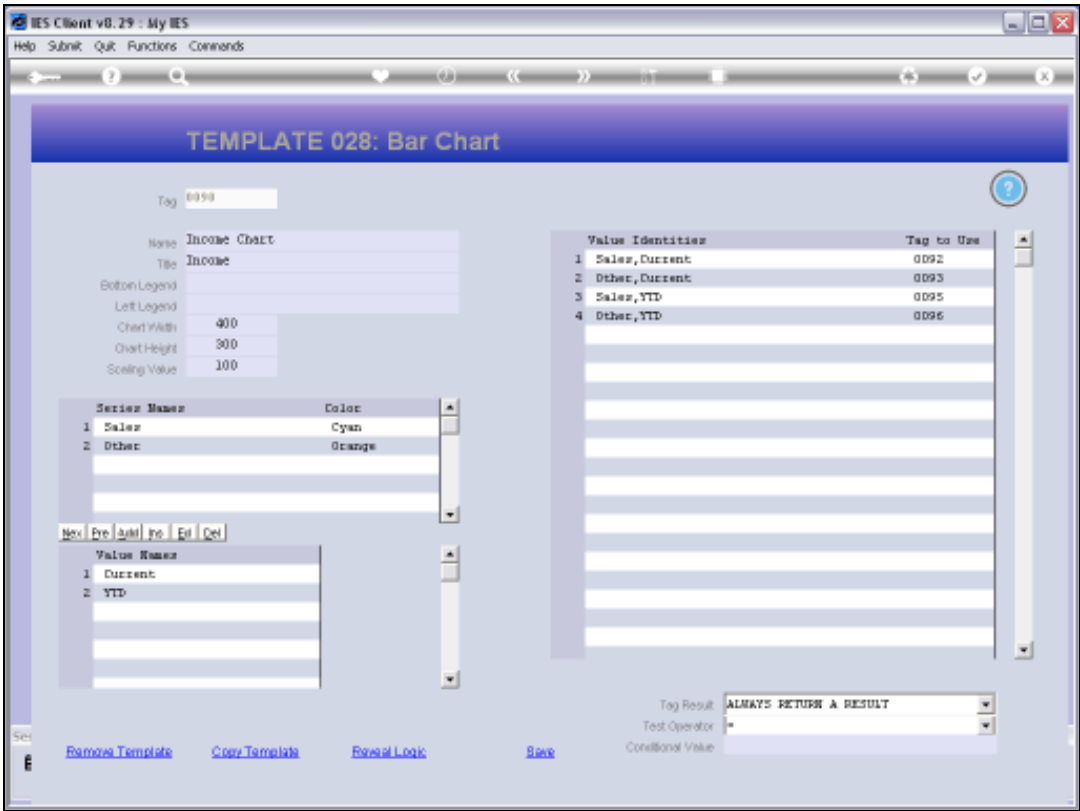

Slide notes: There are always 1 or more Series, and 1 or more Value Names within the Series. For each Series, the system will use each Value Name and create a Value Identity. We need to state a Tag that will provide the Value for each Identity that is created.

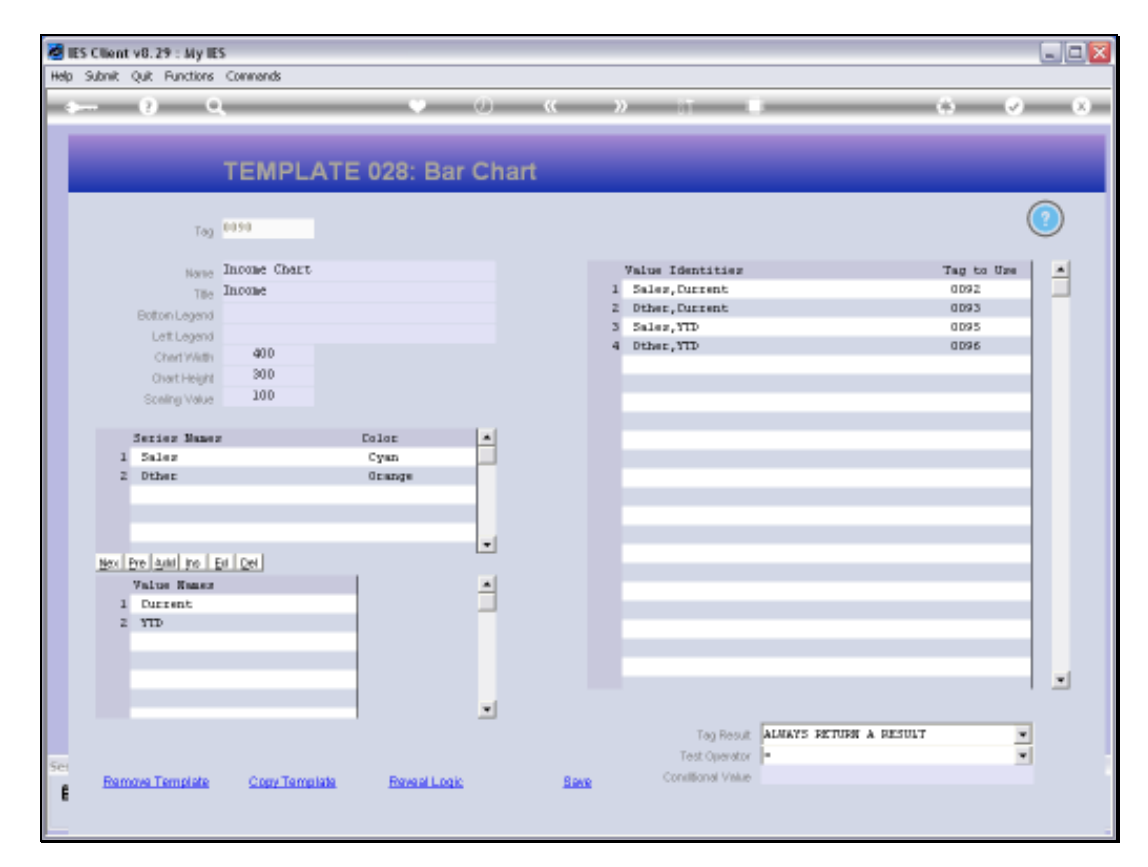

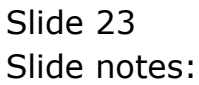

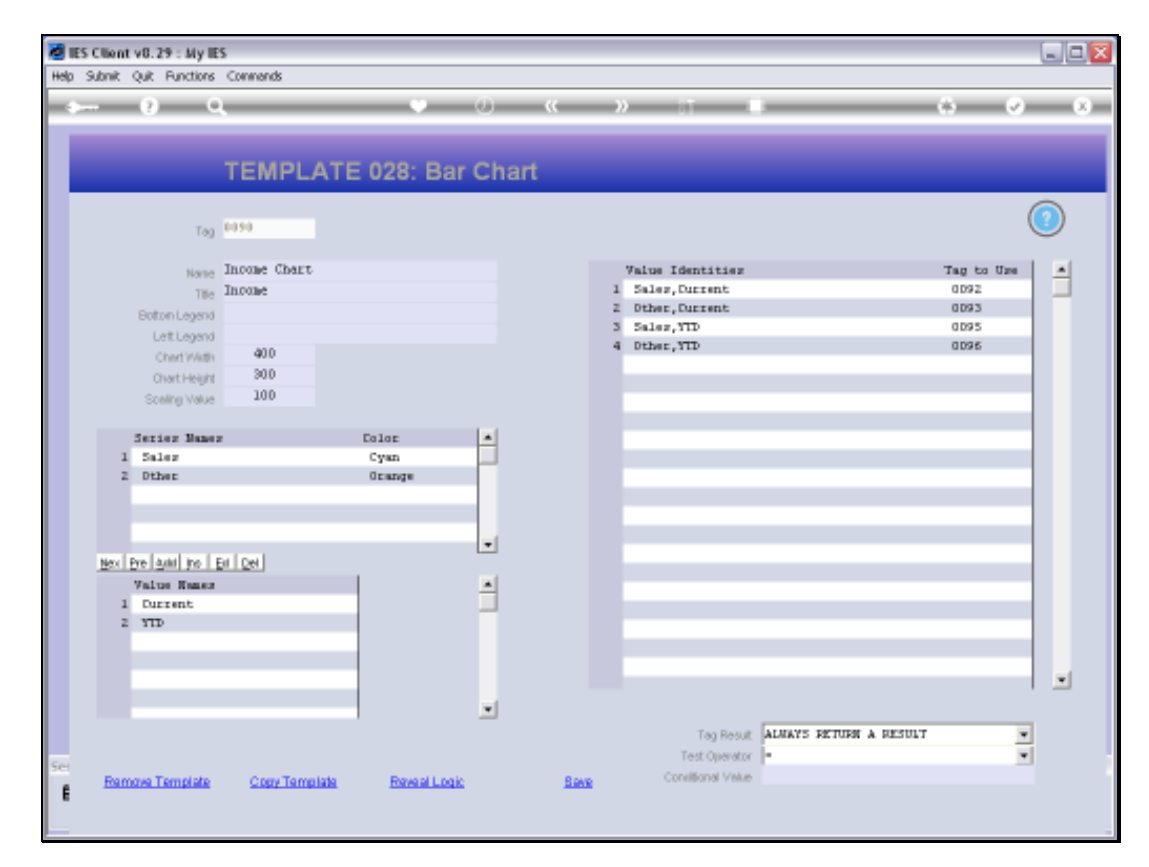

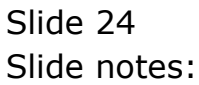

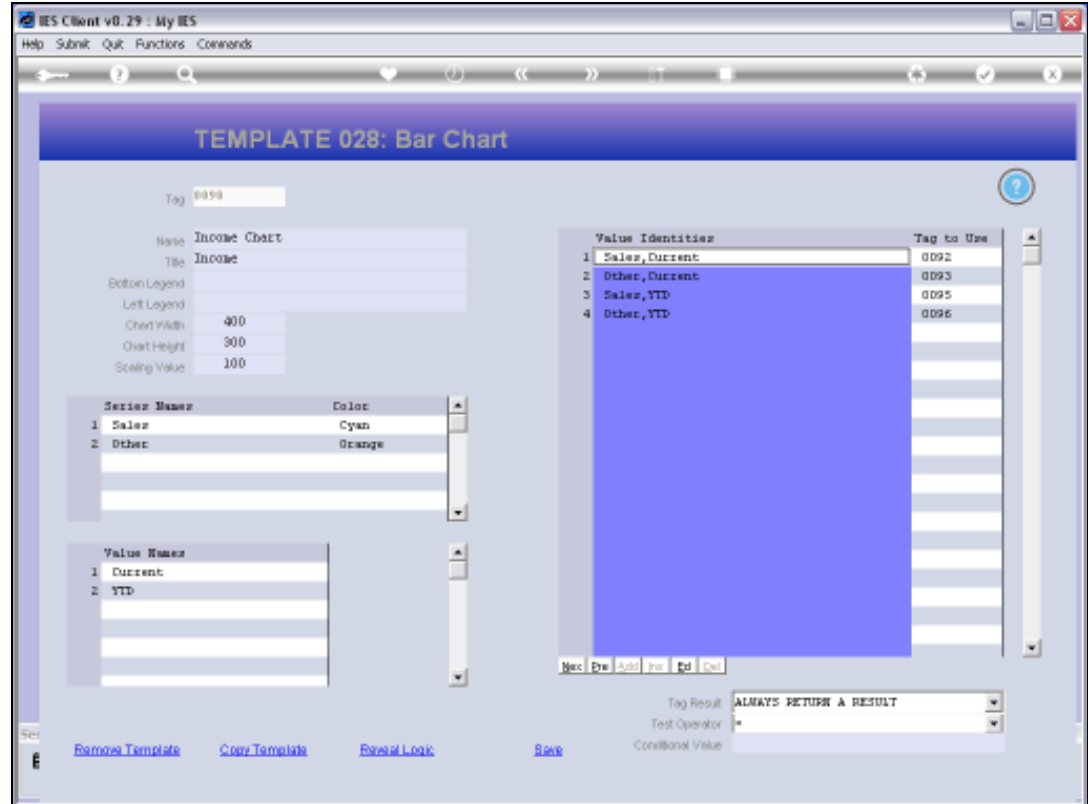

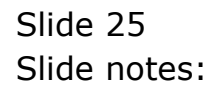

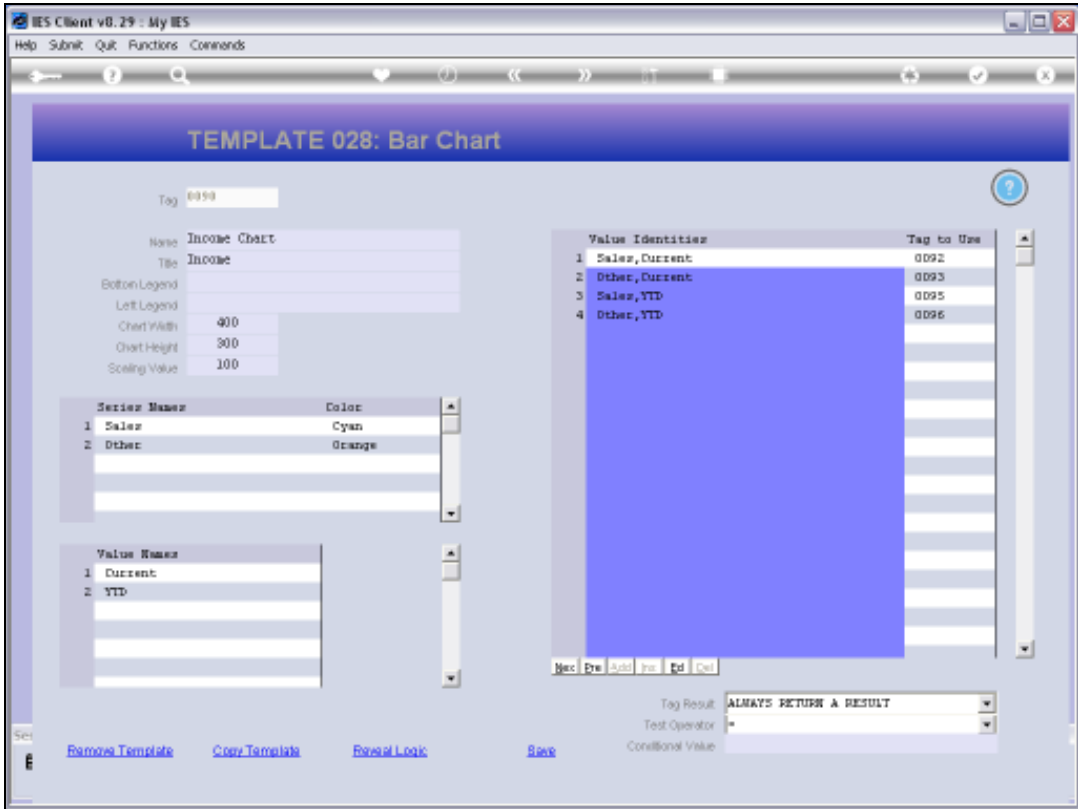

Slide notes: If we create another Series or Value Name, we will see the new Identities appearing automatically at the right, and then we need Tag Numbers to provide those Value answers.

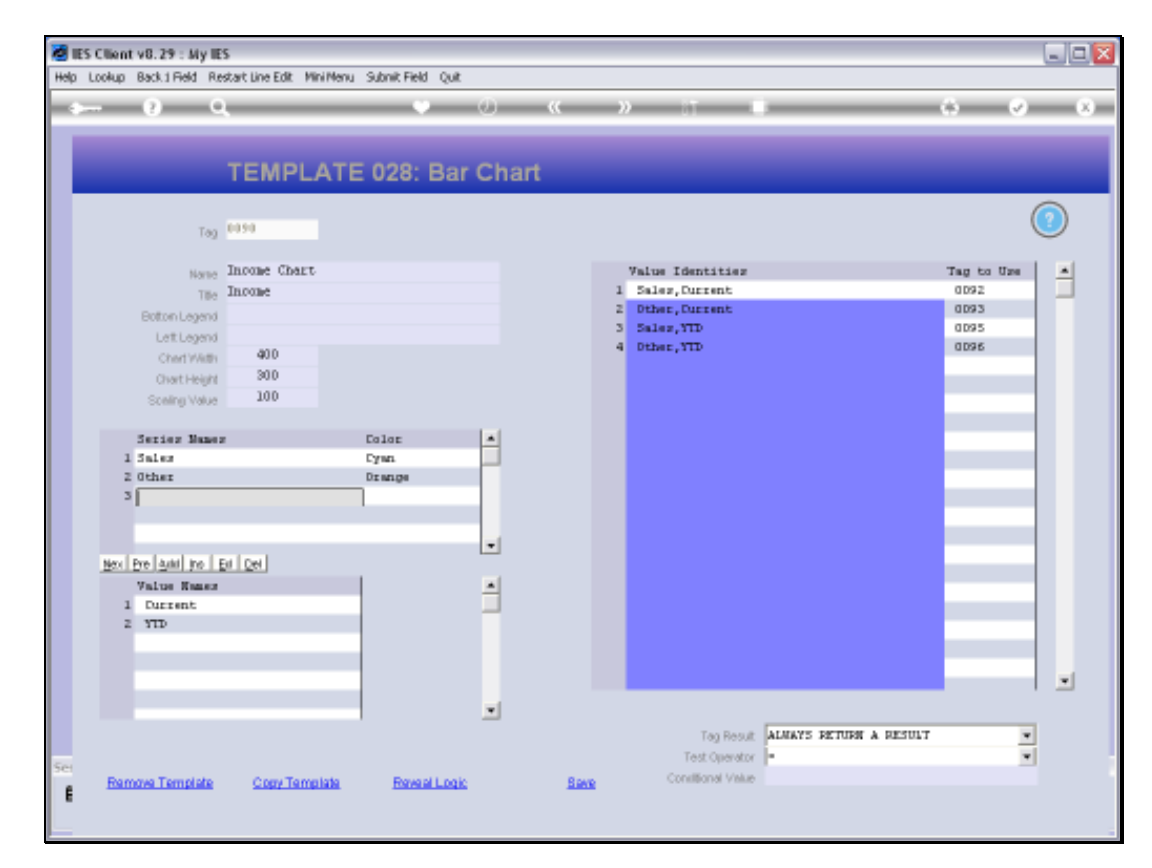

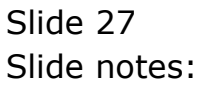

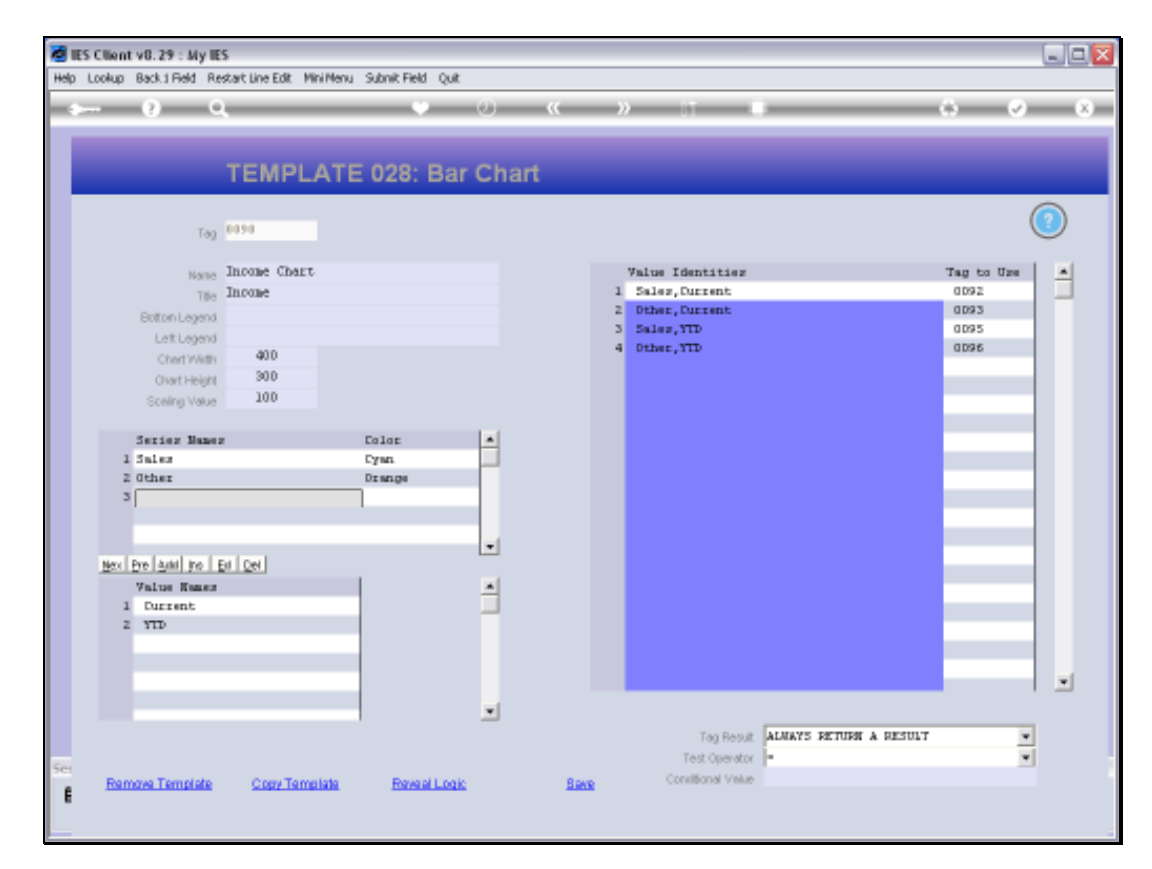

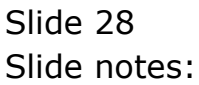

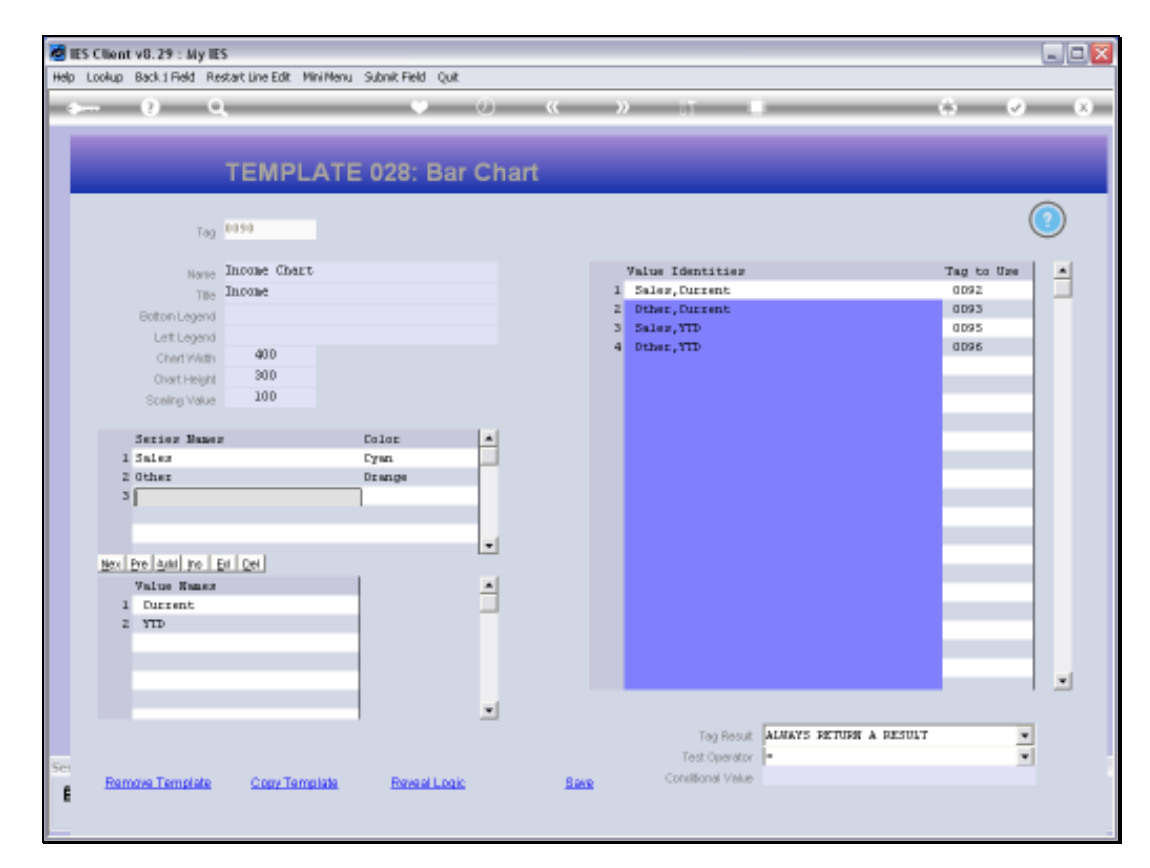

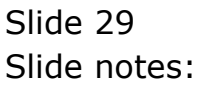

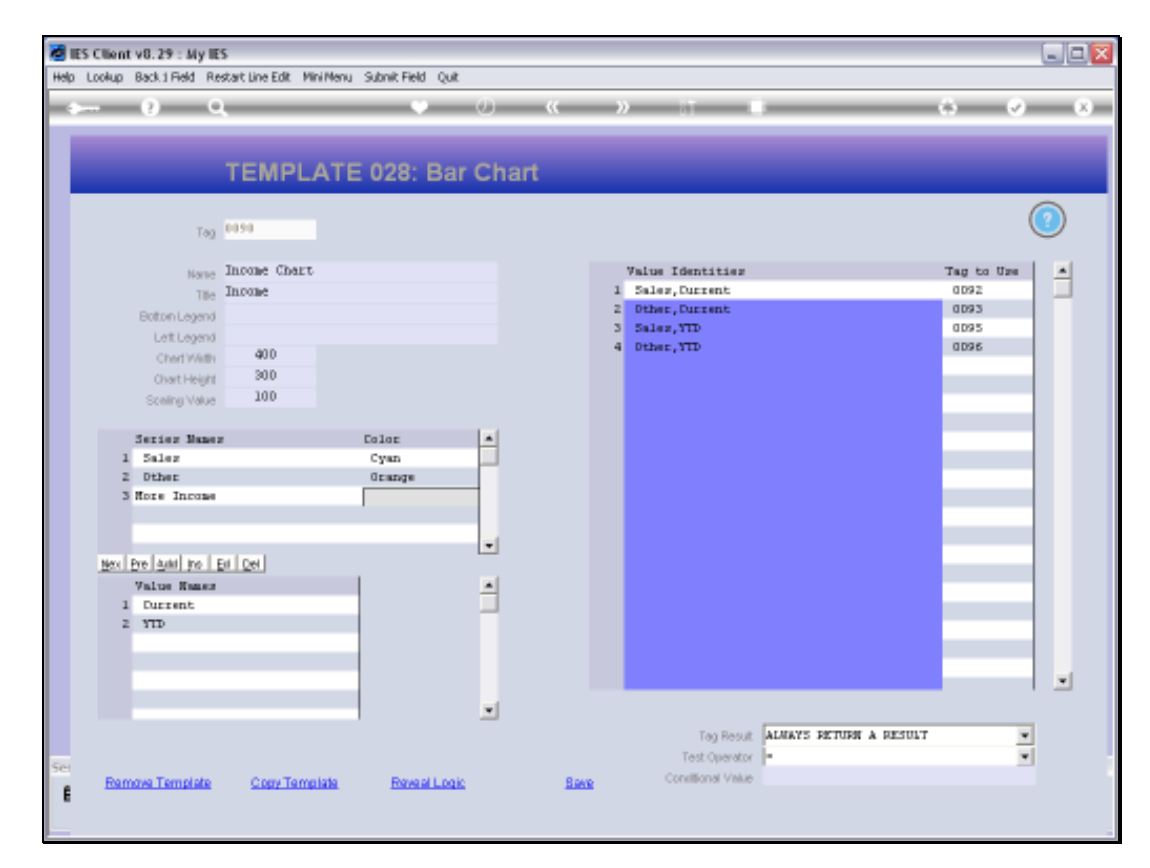

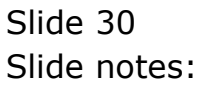

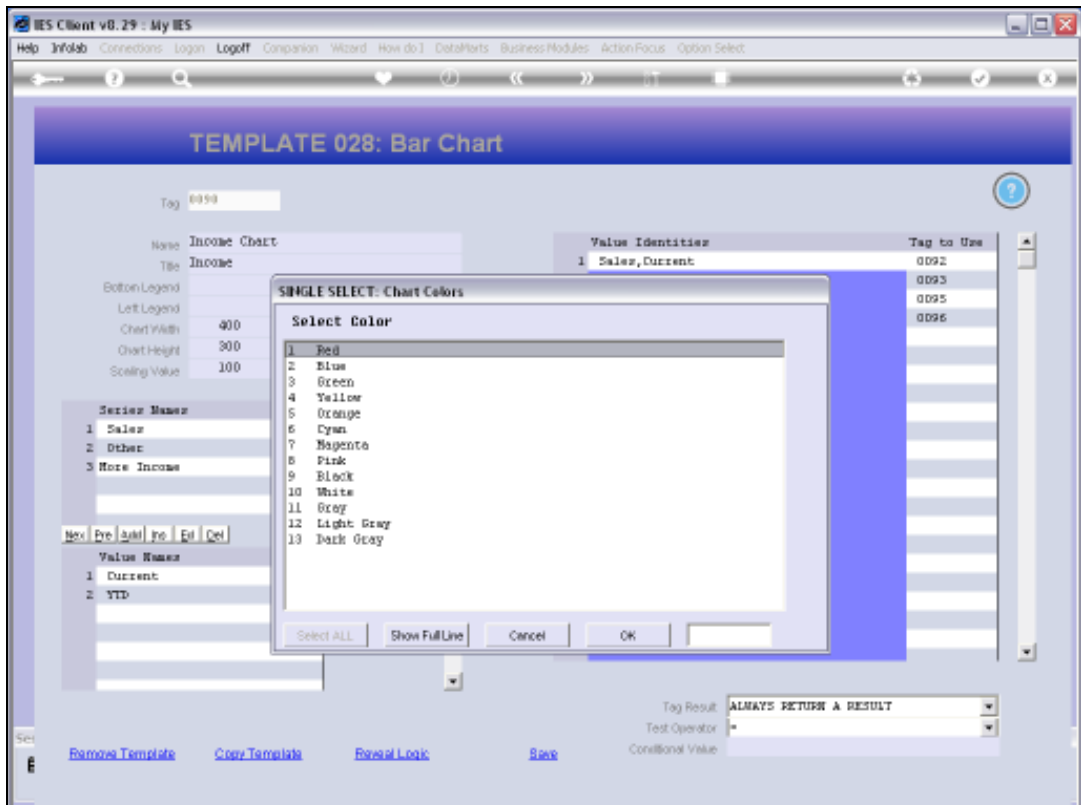

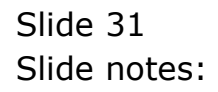

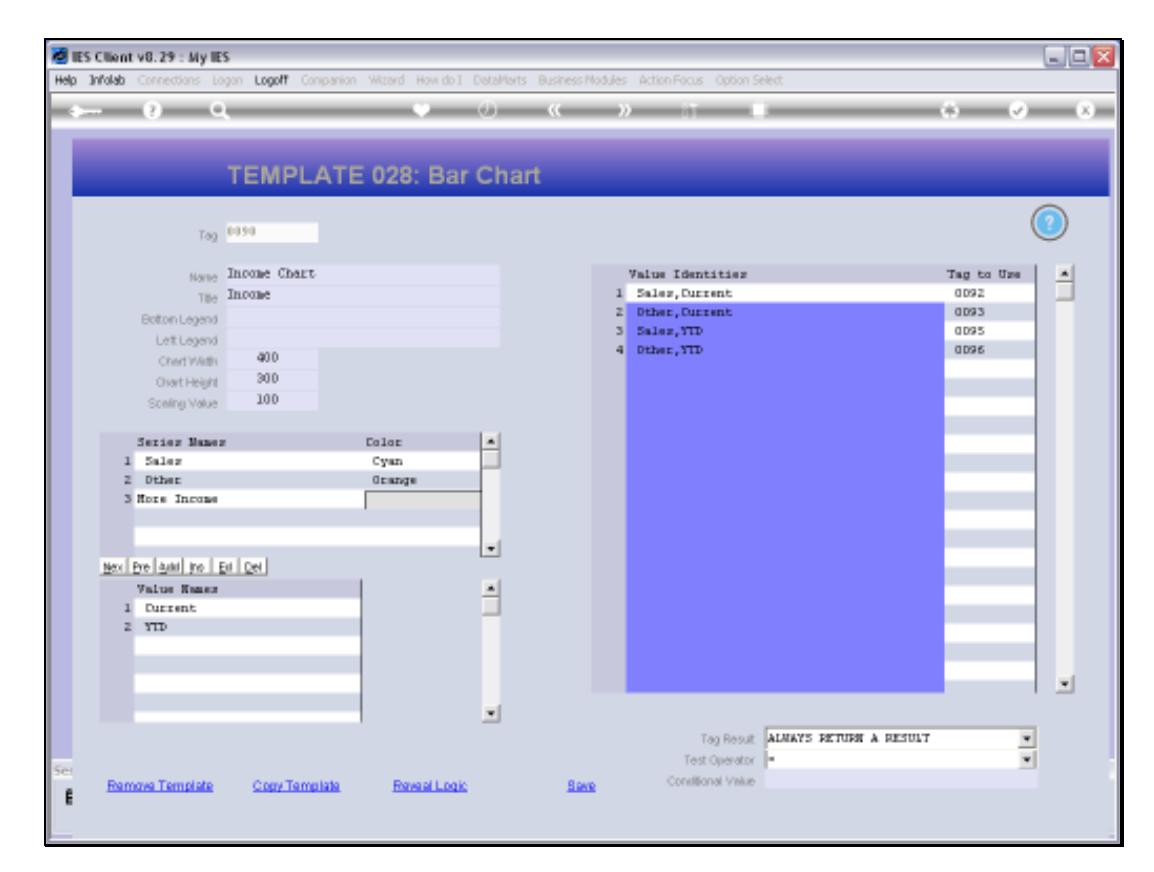

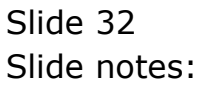

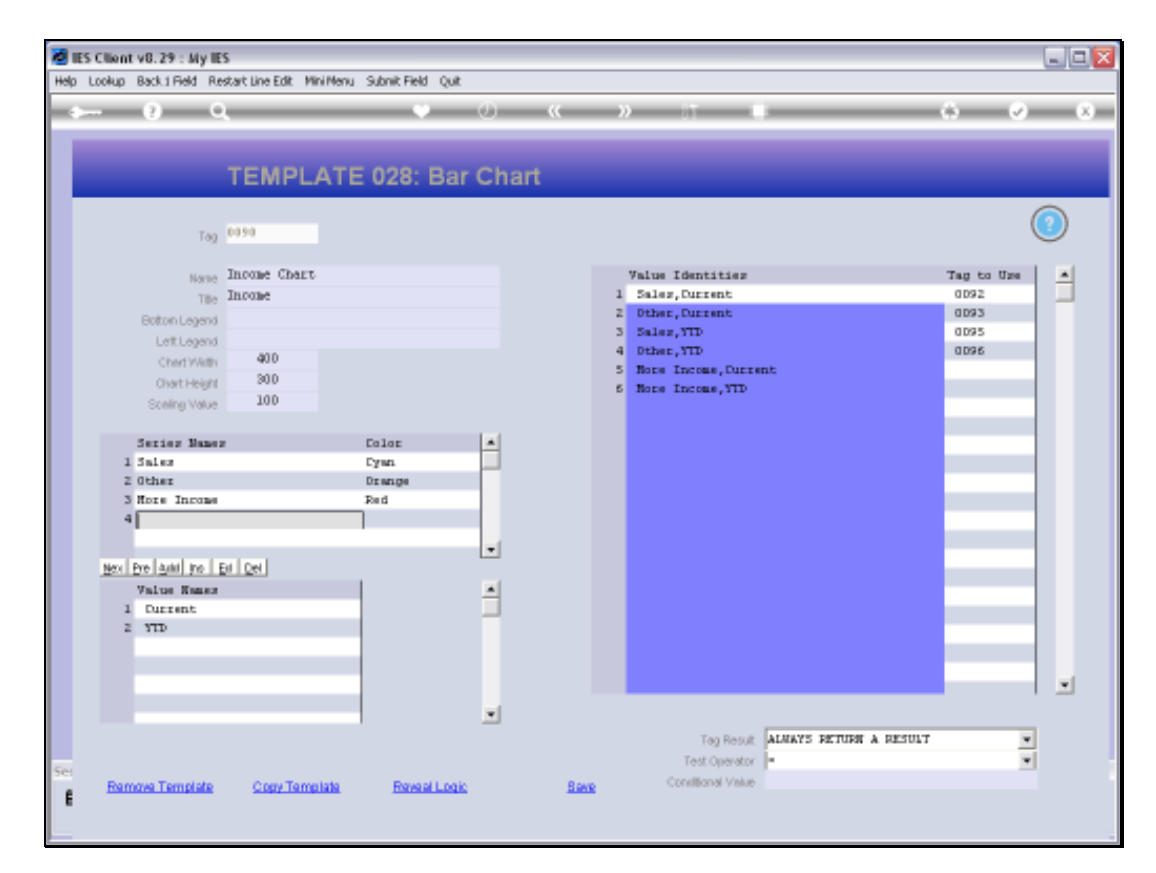

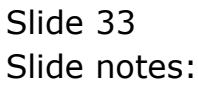

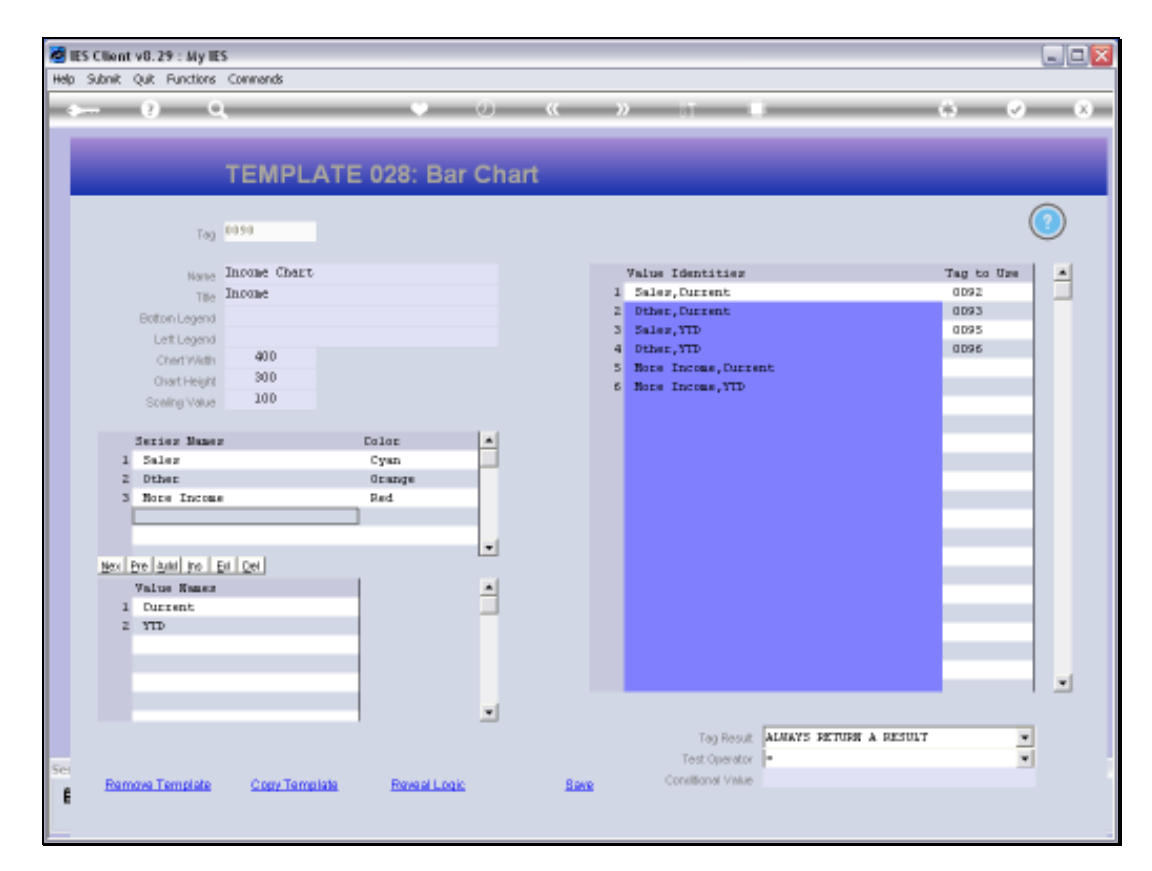

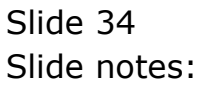

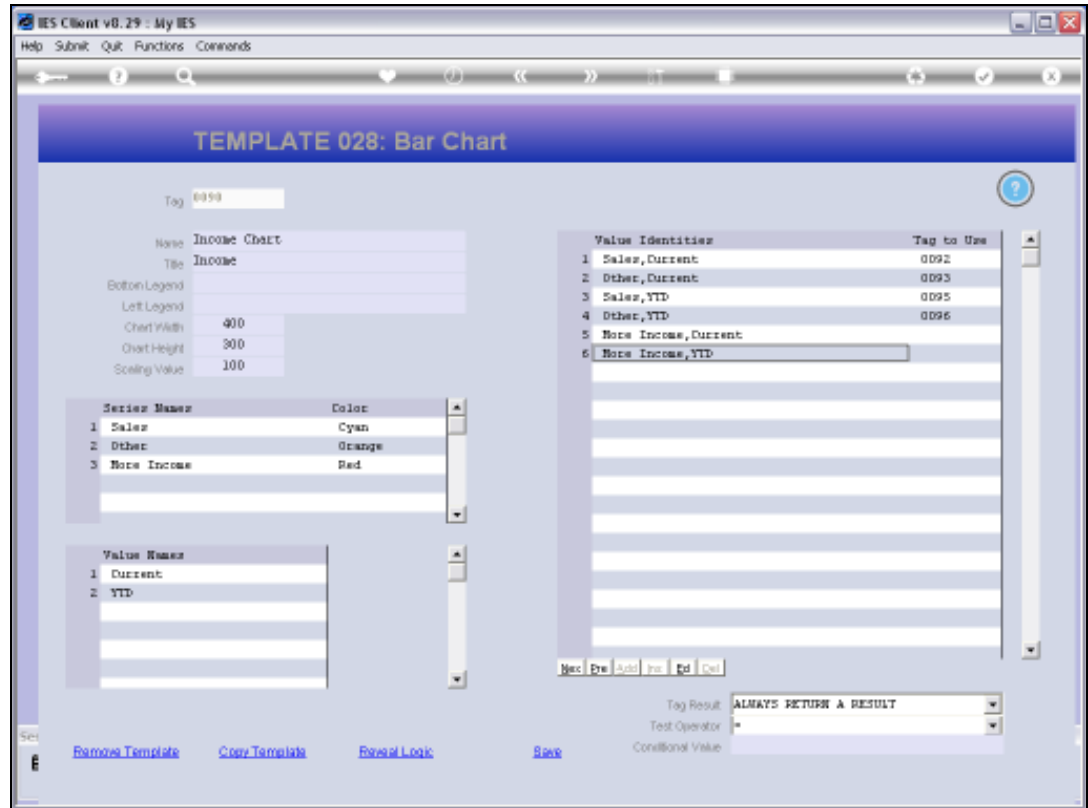

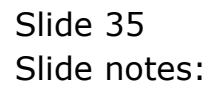

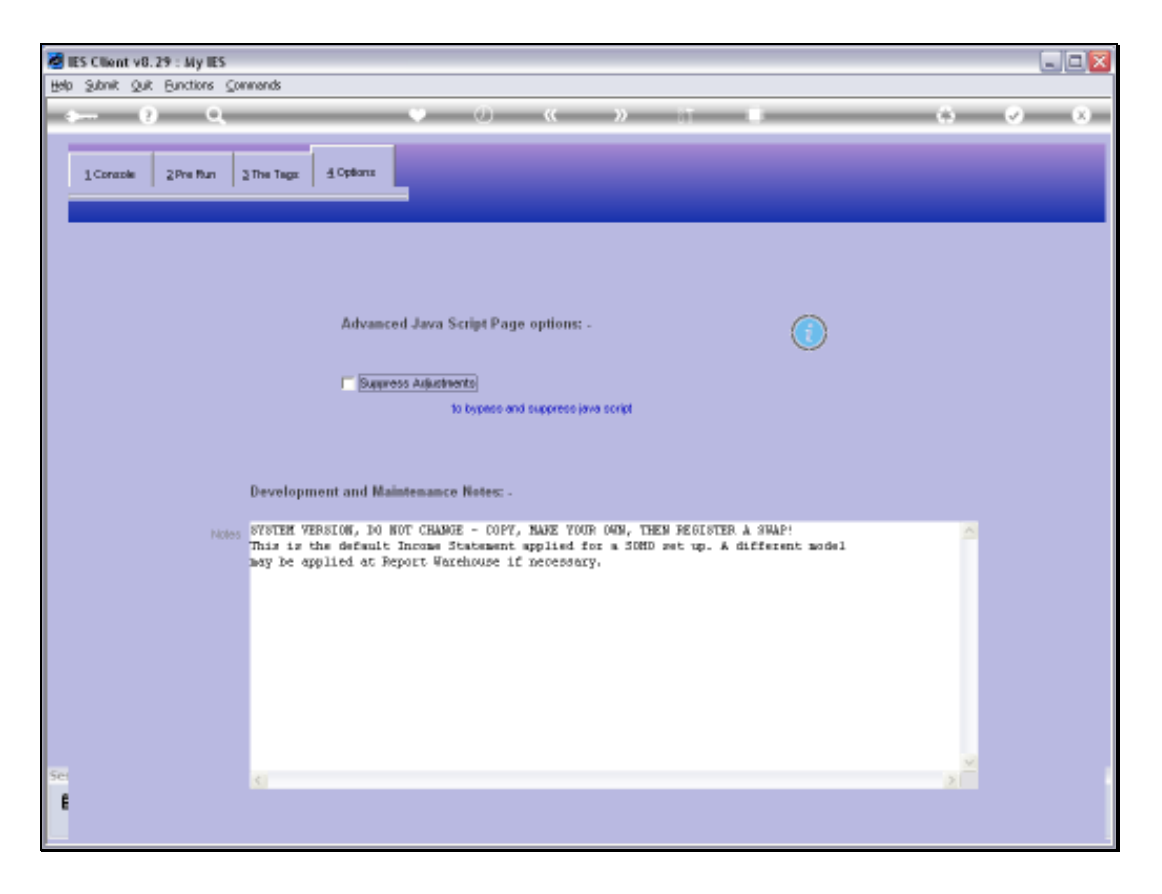

Slide notes: As a reminder, we note that when we use Charts in a Report, then the Java Script must NOT be suppressed.

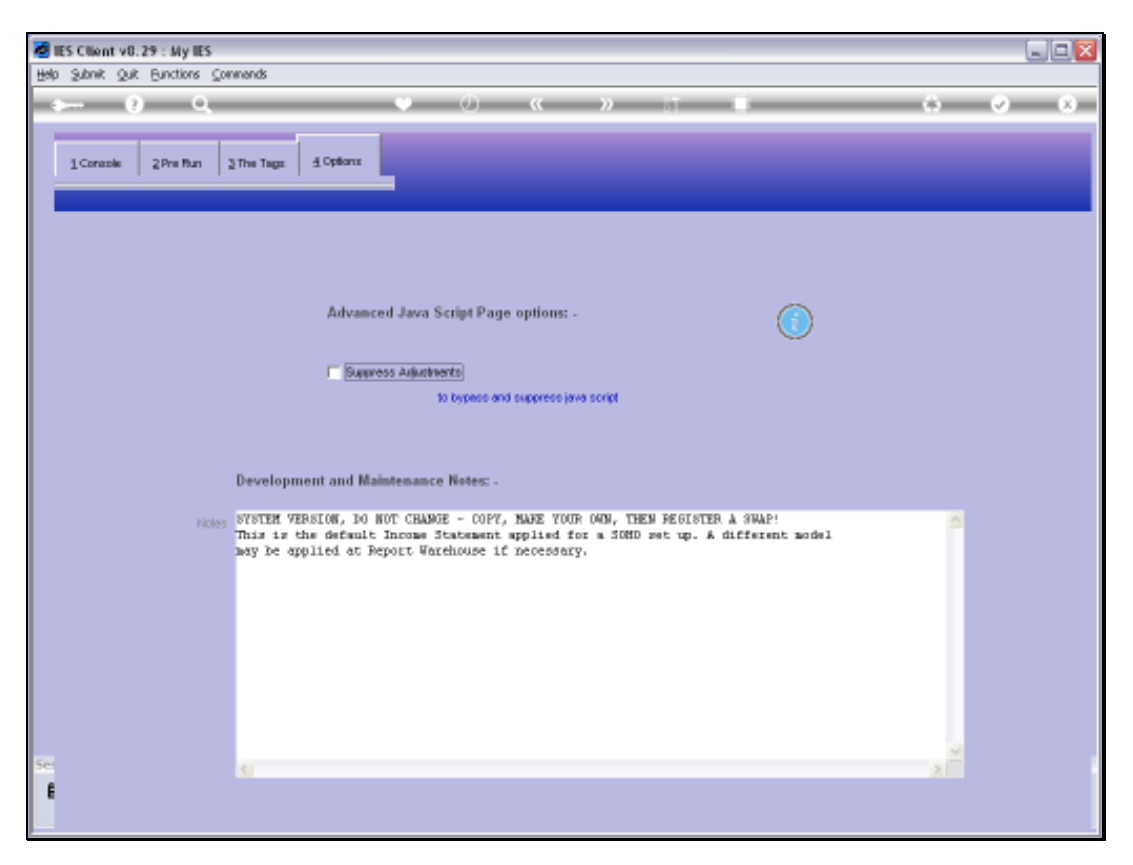

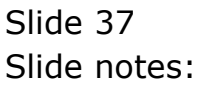